ř.

# **Winfeger Release 10 (Teil 2)**

## Inhaltsverzeichnis

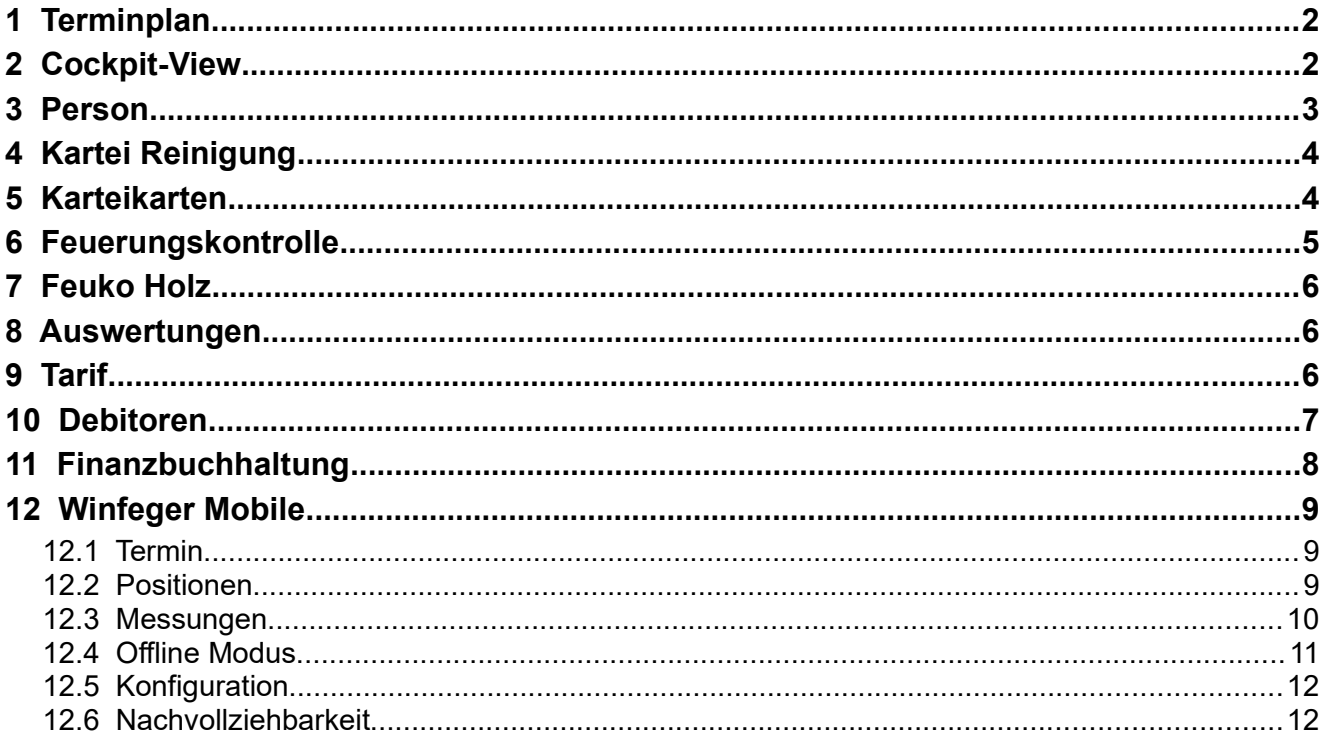

## <span id="page-1-1"></span> **1 Terminplan**

Jetzt gibt es auch bei der Arbeitsplan-Notiz und der Rechnungs-Bemerkung mehr Platz: die beiden Felder sind mehrzeilig.

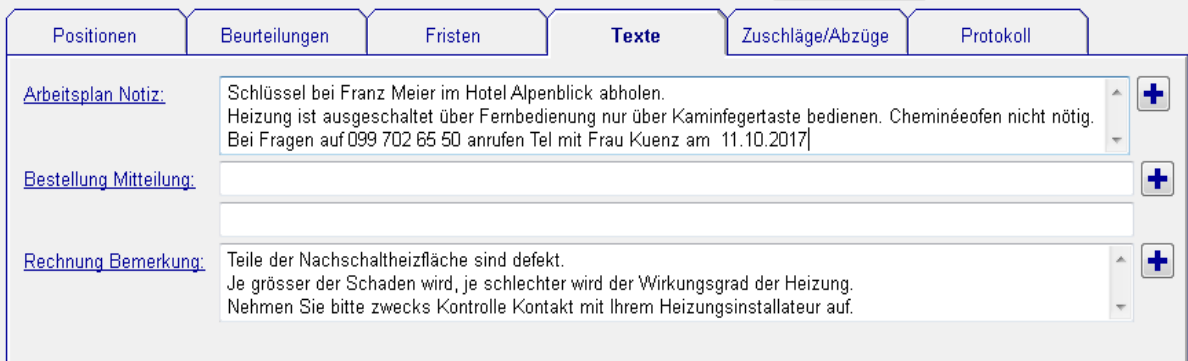

Termin suchen: Sie können jetzt auch nach Objekten suchen die noch im Vorschlag sind und dann direkt zum Objekt in der entsprechenden Vorschlagsliste "gehen". Beim Suchen nach Namen werden auch die Felder "Zusatz1", "Zusatz2", "Zusatz3" und "Zusatz4" der Adresse berücksichtigt.

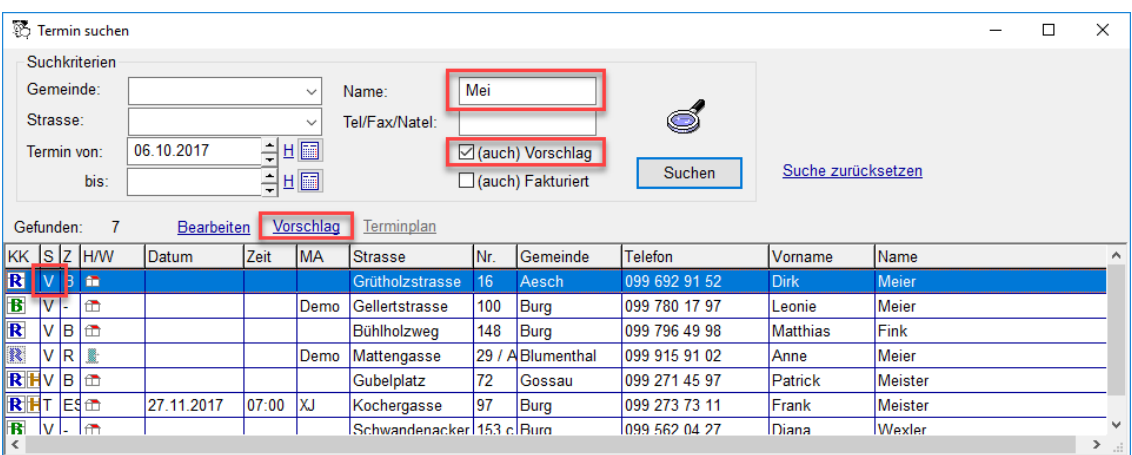

#### **Weitere Anpassungen**

- Vorschlag: Neue Sortiermöglichkeit PLZOrt + Strasse
- Terminplan "MA" → Mitarbeiter und Gruppen: Grösse des Fensters anpassbar
- Terminplan Mitarbeiter Auswahl: Anzahl Mitarbeiter , die ohne zu Scrollen in der Liste sichtbar sind: 30

### <span id="page-1-0"></span> **2 Cockpit-View**

Die Liegenschafts-Adresse kann selektiert und mit Ctrl-c kopiert werden für anderweitige Verwendung (Einfügen mit Ctrl-v).

Kürbsensteig 200, 9996 Büren  $\bigcap$ 

#### **Neue Information auf der Cockpit-View**

- Rhythmus bei den Komponenten Kontrolle, Holz und Dach
- Bezeichnung und Stockwerk bei Wohnungen
- Zweite Natel-Nummer bei Personen

### <span id="page-2-0"></span> **3 Person**

Bei der Person können Sie eine zweite mobile Telefonnummer erfassen und auch eine SMS an diese Nummer verschicken.Für den Versand von Bestellungen via SMS wird die erste Mobile Telefonnummer verwendet.

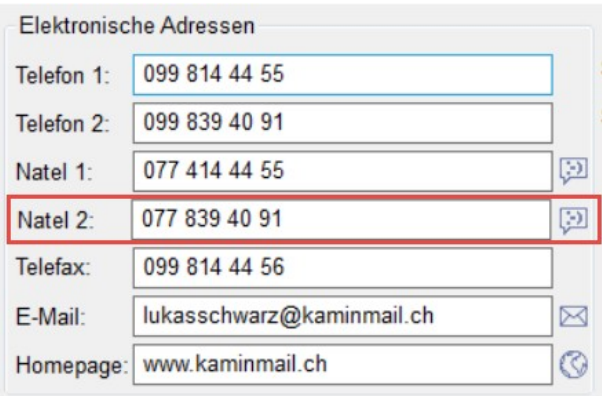

Beim mitgelieferten Standard-Arbeitsplan wird die zweite Natel-Nummer mit ausgedruckt. Falls Sie einen eigenen Arbeitsplan verwenden, fügen Sie bei Bedarf die zweite Natel-Nummer bei den Personen-Zuordnungen ein.

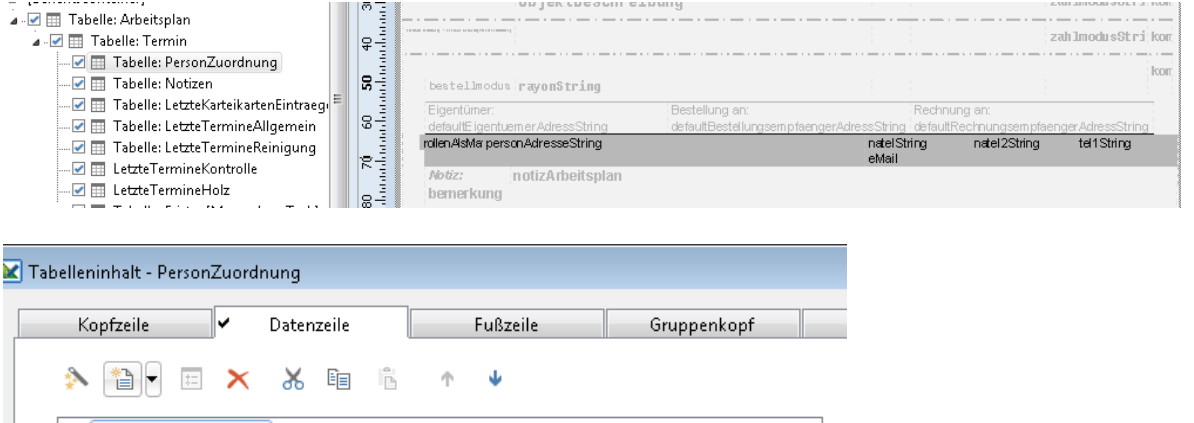

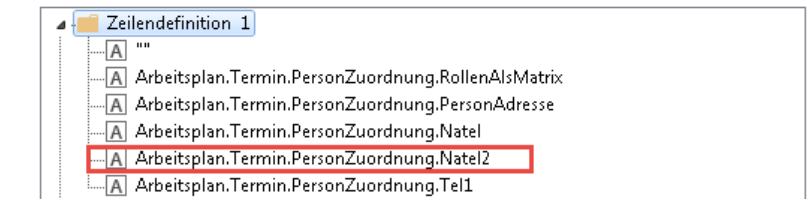

In der Personen Übersicht kann jetzt gleichzeitig nach aktiven und inaktiven Personen gesucht werden.

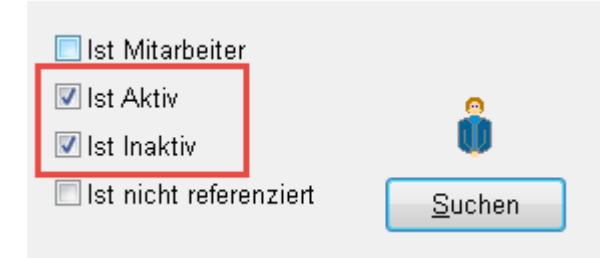

## <span id="page-3-1"></span> **4 Kartei Reinigung**

In der Kartei Übersicht sehen Sie neu den "Bestellmodus", die "Zahlstelle" und die Information "Nicht MWSt.-pflichtig (Botschaft)". Mit einem Klick auf den Header einer Spalte wird entsprechend sortiert.

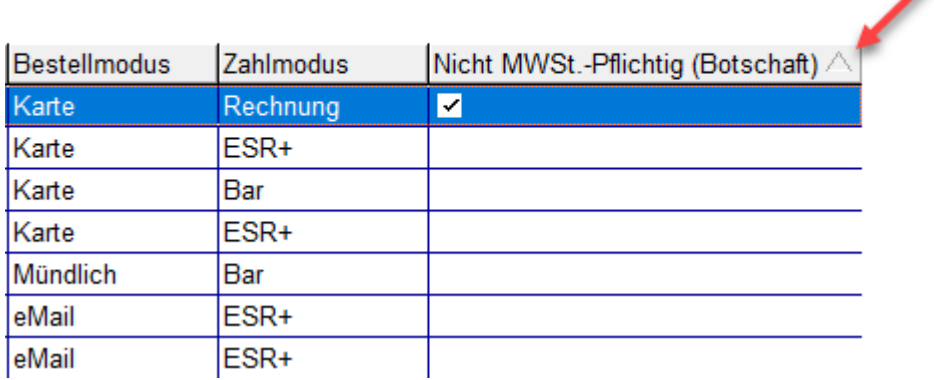

## <span id="page-3-0"></span> **5 Karteikarten**

Der Schlusstext für die Rechnung ist nun mehrzeilig.

Der Standard-Schlusstext für die Rechnung wird bei den Einstellungen der Komponente definiert, also z.B. bei *Einstellungen → Reinigung → Rechnung → Schlusstext.*

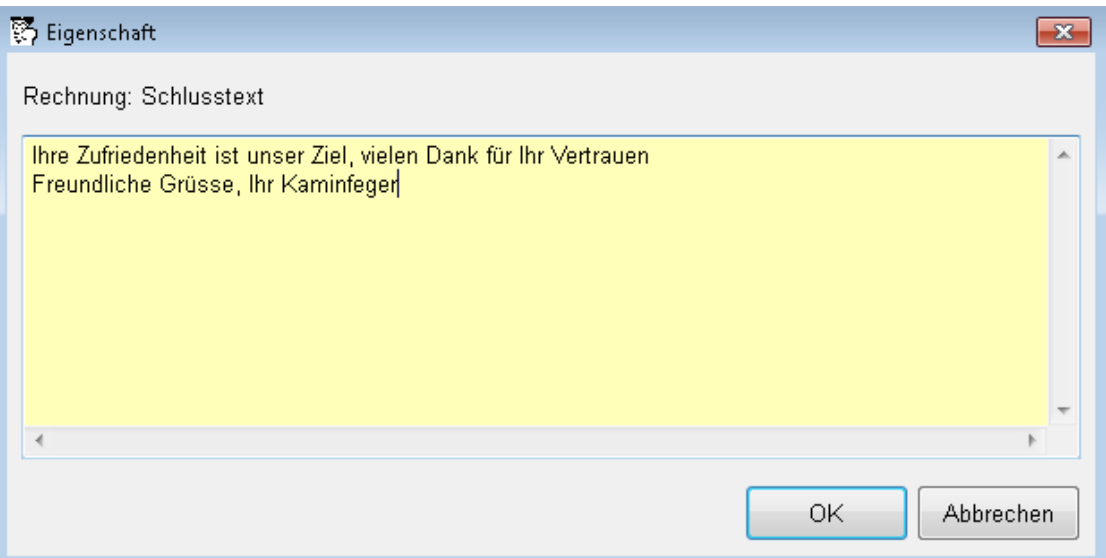

Der Rechnungs-Schlusstext kann kundenspezifisch auf der Karteikarte überschrieben werden.

#### **Weitere Anpassungen**

• Bei der positionsbezogenen Bestellungsmitteilung auf der Karteikarten-Position ist die 2. Zeile sichtbar.

## <span id="page-4-0"></span> **6 Feuerungskontrolle**

Externe Firmen/Mitarbeiter können Sie folgendermassen zusammenführen: Firma A markieren, mit der rechten Maustaste das Kontextmenü öffnen und "Ersetzen..." wählen. Im neu geöffneten Fenster Firma B wählen. Dabei werden die Mitarbeiter der ausgewählten Firma A in die Firma B übernommen.

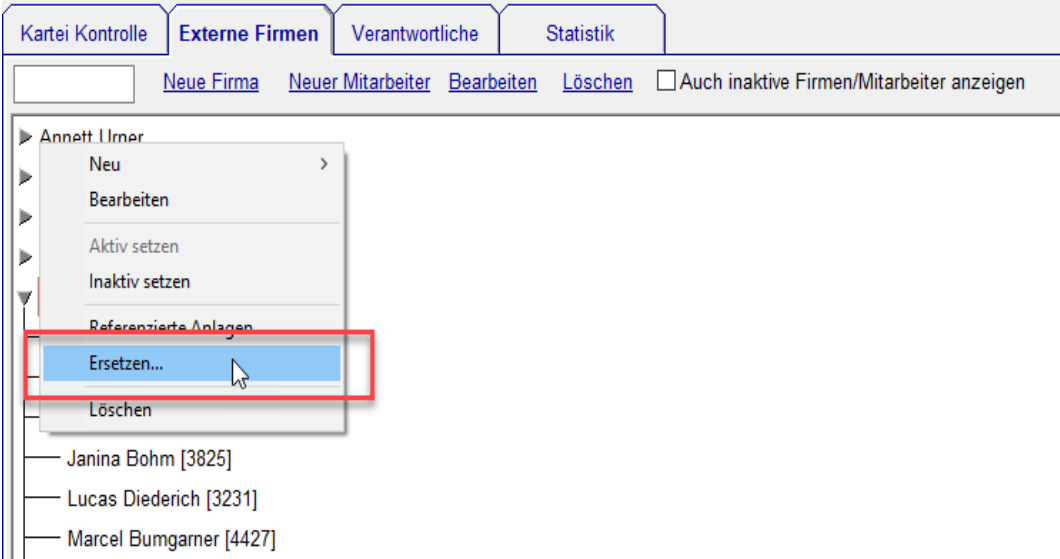

Bei der Messung gibt es die Checkbox "Kein Grenzwert" auch beim Messwert CO, analog Russzahl, NOx und Abgasverlust.

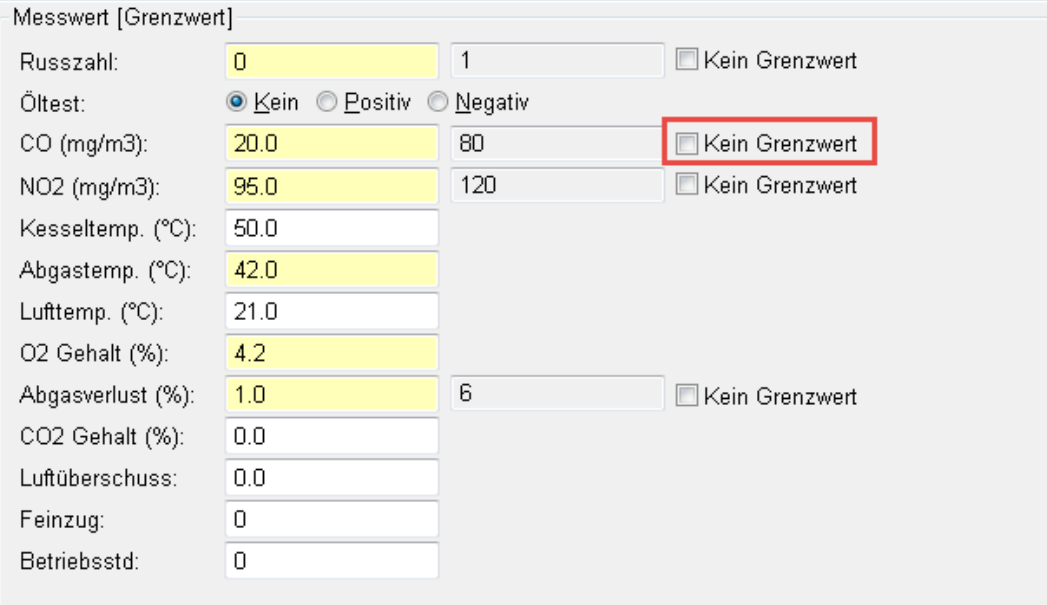

#### **Weitere Anpassungen**

- FEKO-Schnittstelle: Die Beschreibung der Wohnung wird ans FEKO geschickt, so erscheint sie auch auf dem Rapport des FEKO-Systems
- FEKO-Schnittstelle: Es werden alle Messwerte ans FEKO geschickt
- FEKO-Schnittstelle: Im FEKO-Feld "Zusatz" der Adresse wird das Postfach geschickt
- MRU Schnittstelle: CSV Format verwenden anstelle ZIV-Format
- Neue Schnittstelle: Afriso Messgerät

## <span id="page-5-2"></span> **7 Feuko Holz**

Suchen Sie gezielt nach Holzheizungen aufgrund deren Leistung oder Baujahr.

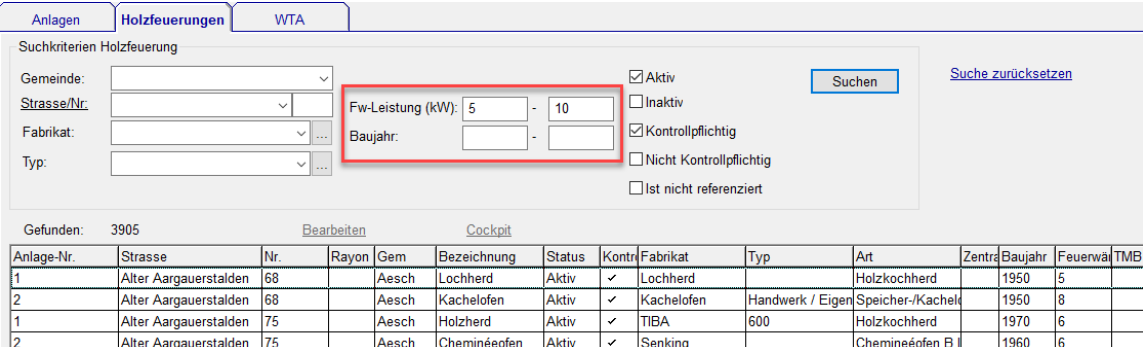

#### **Weitere Anpassungen**

• Beurteilung Holz (Kt. Luzern): Erfassung möglich von "Datum letzter Service" oder "Jahr letzter Service" und Ausgabe auf Report

### <span id="page-5-1"></span> **8 Auswertungen**

Um den Tagesumsatz eines Mitarbeiters zu sehen, wählen Sie bei *Auswertungen → Tagestotale* "Alle Komponenten" und den gewünschten Mitarbeiter.

### <span id="page-5-0"></span> **9 Tarif**

Neu können unterschiedliche Grundtaxe für Rechnung per E-Mail, ESR+ und POS definiert werden und die Grundtaxe kann von möglichen Rabatten ausgeschlossen werden (Standard-mässig wie bisher "Nicht rabattberechtigt").

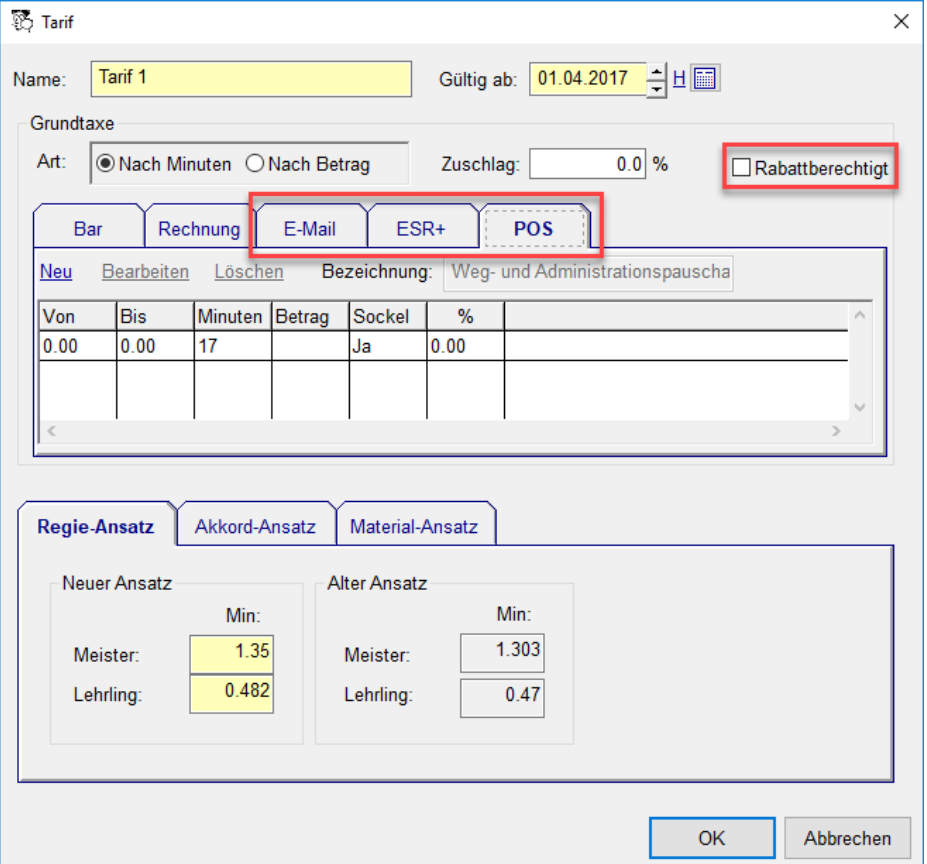

#### **Tarif-Positionen: Erhöhung von Beträgen um x %**

Tarif-Positionen passen Sie folgendermassen um einen bestimmten Prozentsatz an: Wählen Sie die anzupassenden Tarif-Positionen (im gewünschten Tarif). Im Kontextmenu wählen Sie "Betrag prozentual erhöhen..." und geben Sie anschliessend den Prozentsatz der Erhöhung (bzw. Anpassung nach unten) ein, z.B. 3 bzw. -3.

Bei allen betroffenen Tarif-Positionen wird der Einzelpreis durch den gewählten Prozentsatz erhöht. Dabei wird die kaufmännische Rundung angewandt.

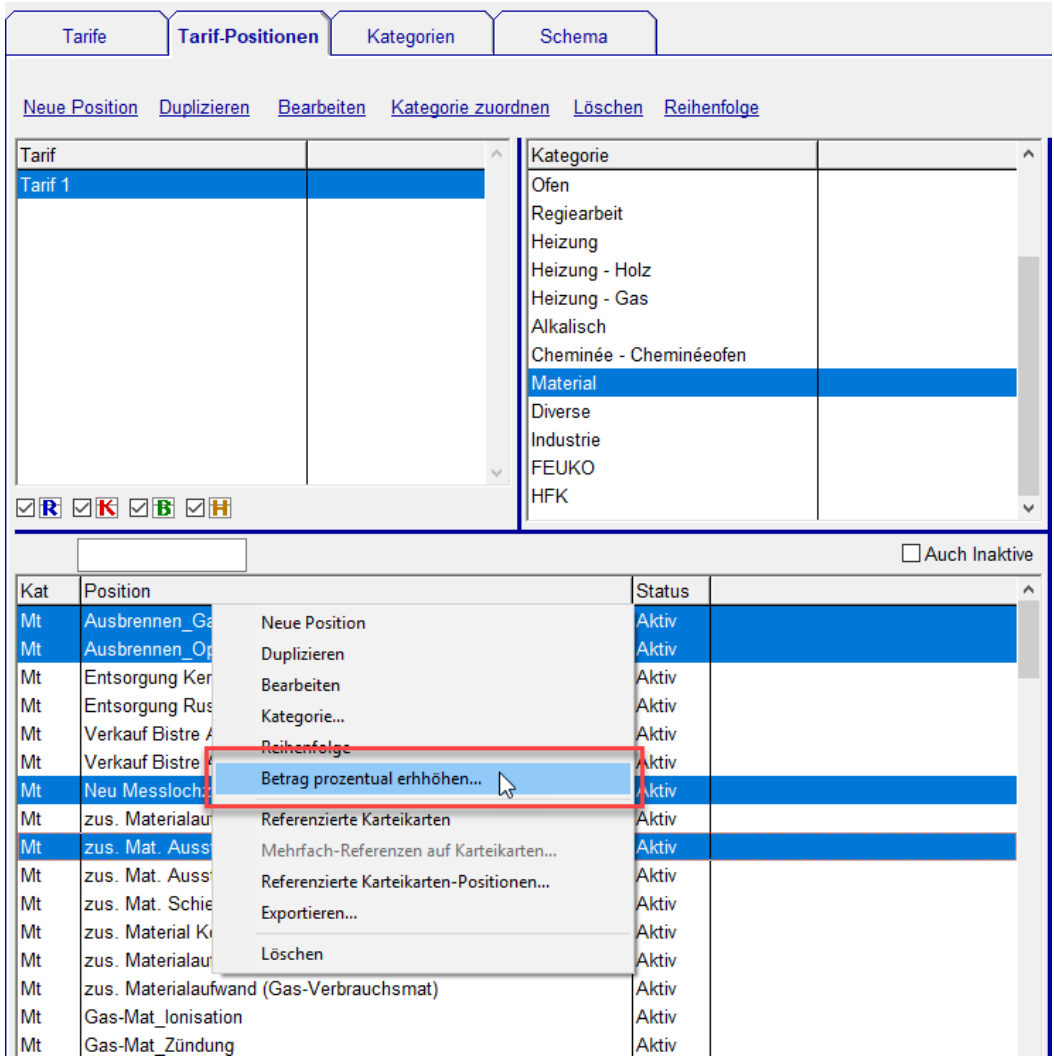

### **10 Debitoren**

<span id="page-6-0"></span>Bei den Mahnungen wird anstelle von "Tage seit Rechnungsdatum" neu nach "Tage seit Zahlbar bis-Datum" gesucht. Die zu mahnenden Debitoren sind damit auch bei Verwendung von unterschiedlichen Zahlungszielen einfach zu finden.

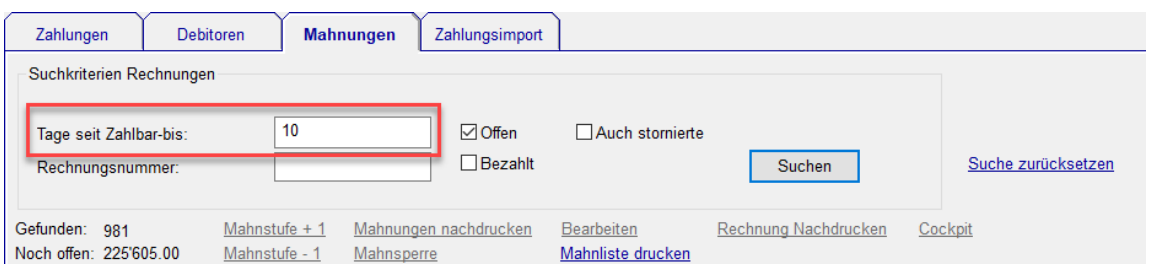

#### **Weitere Anpassungen**

- Mahnliste drucken Nur ausgewählte Zeilen drucken
- Cockpit-View von Debitoren aus öffnen
- Zahlung erfassen aus Mahnung-Übersicht
- Mahnsperre setzen aus Zahlungs-Übersicht
- Mahnsperre setzen aus Debitoren-Übersicht
- Neue Funktionen im Kontextmenu Zahlungsimport (Karteikarte bearbeiten, Mahnsperre, Rechnung nachdrucken)

## **11 Finanzbuchhaltung**

#### <span id="page-7-0"></span>**Report Anpassungen**

- FIBU Erfolgsrechnung mit Kennzahlen
- FIBU Erfolgsrechnung mit Klassen
- FIBU Bilanz Report

# <span id="page-8-2"></span> **12 Winfeger Mobile**

### **12.1 Termin**

<span id="page-8-1"></span>Im Termin Detail können Sie neu Termine verschieben, Anlagen anzeigen, den Zahlmodus ändern (Bar, Rechnung, Rechnung per E-Mail, ESR+, POS), eine ESR+ Rechnungsnummer erfassen (wenn Zahlmodus ESR+), den Termin als Ok (/ nicht Ok) zum Fakturieren markieren und den Termin fakturieren.

Damit die Funktionen Verschieben, Zahlmodus ändern, Ok zum Fakturieren und Fakturieren sichtbar sind, drücken Sie auf das "Pfeil nach unten"-Symbol rechts von Arbeitsplan.

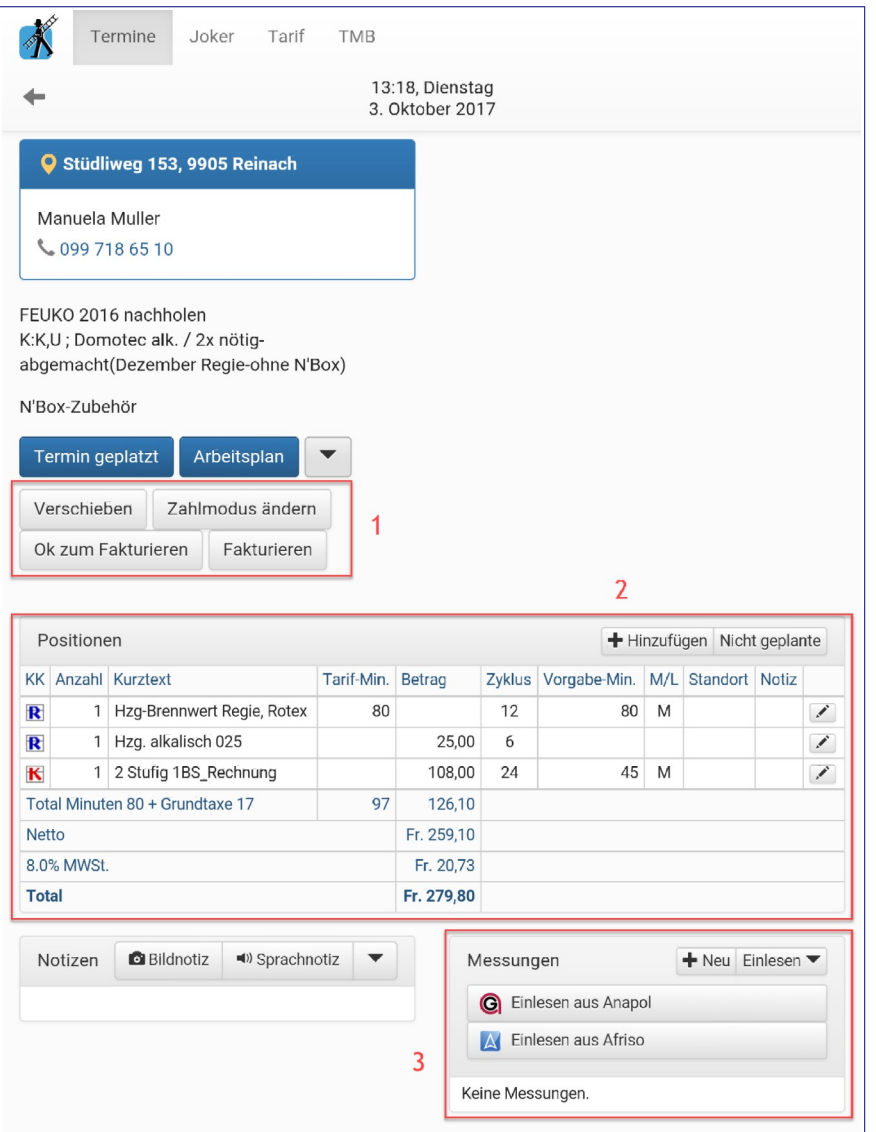

### **12.2 Positionen**

<span id="page-8-0"></span>Beim Termin können Sie Positionen hinzufügen, bearbeiten oder entfernen. Nicht geplante Position können Sie übernehmen und anpassen. Die via Winfeger Mobile gemachten Positions-Anpassungen sind im Winfeger nachvollziehbar (siehe Kapitel 12.6).

### **12.3 Messungen**

<span id="page-9-0"></span>Die Messungen können von Anapol- und Afriso-Messgeräten direkt eingelesen oder manuell erfasst werden. Die Anlage wird vorselektiert, sofern nicht mehrere Anlagen erfasst sind.

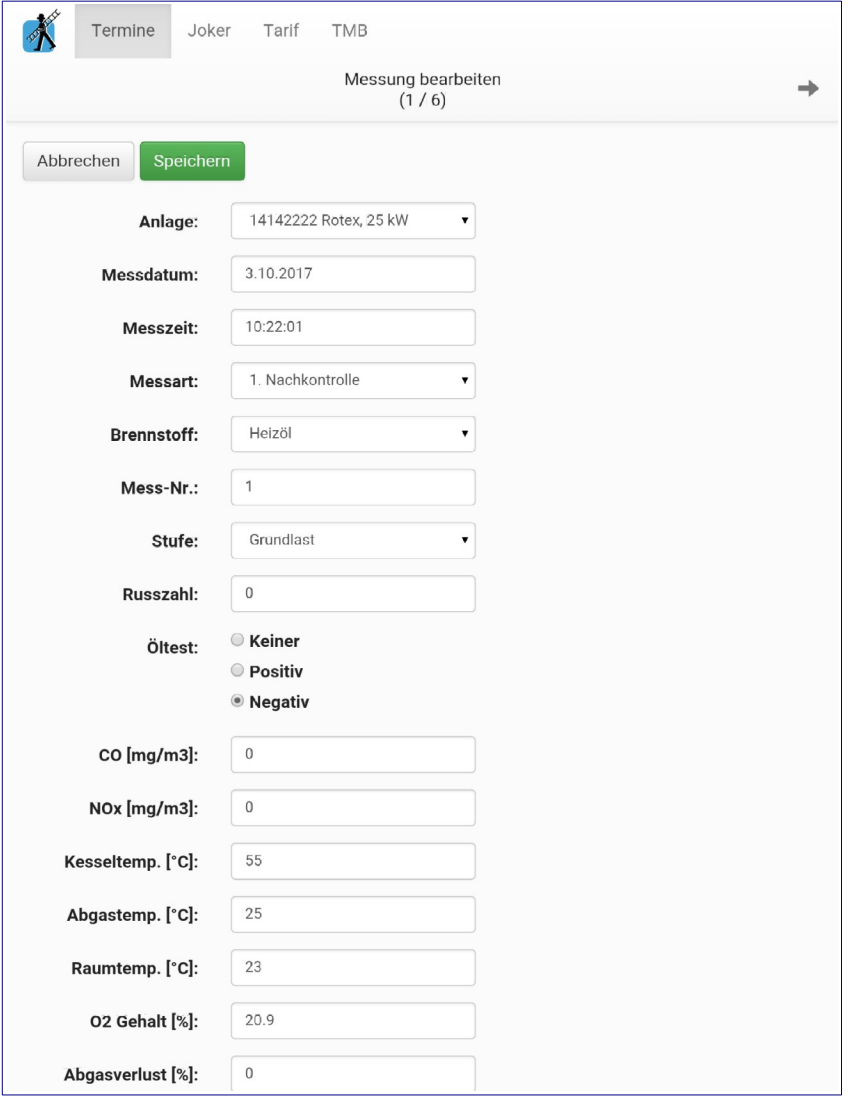

Beim Einlesen vom Messgerät sind die übernommenen Werte anpassbar.

### **12.4 Offline Modus**

<span id="page-10-0"></span>Winfeger Mobile schickt Ihre Änderungen von selbst an den Server. Im Online-Modus (=Internet Verbindung vorhanden) passiert das sofort, in Echtzeit. Im Offline-Modus (=keine Internet-Verbindung vorhanden) werden die Änderungen gesammelt. Die Objekte werden zum Server geschickt, wenn das Mobile Gerät wieder online ist.

Die noch nicht verschickten audiovisuellen Notizen, Termin-Einträgen und Messungen können Sie einsehen und deren Versand anstossen.

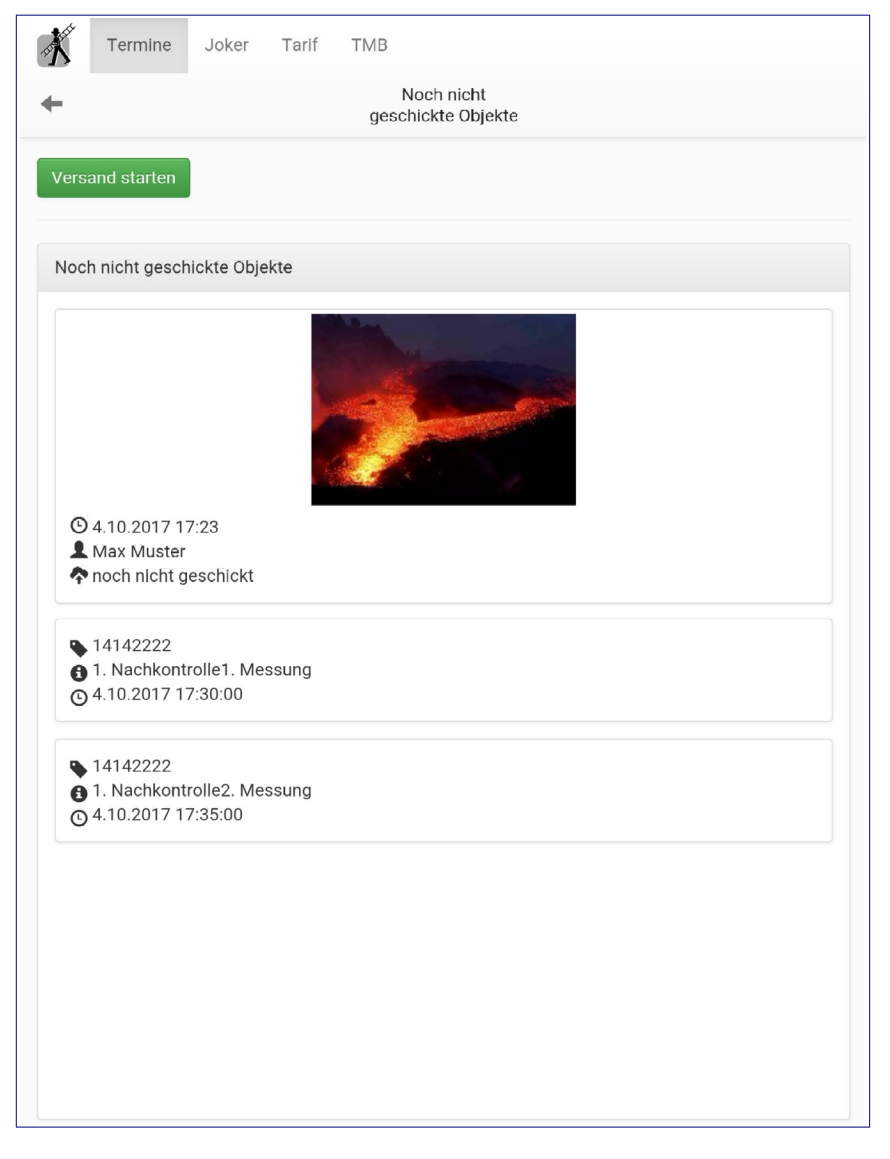

### **12.5 Konfiguration**

<span id="page-11-1"></span>Im Winfeger bei *Personen → Benutzer-Gruppen* kann pro Benutzer-Gruppe eingestellt werden, was diese im Winfeger Mobile darf beziehungsweise nicht darf.

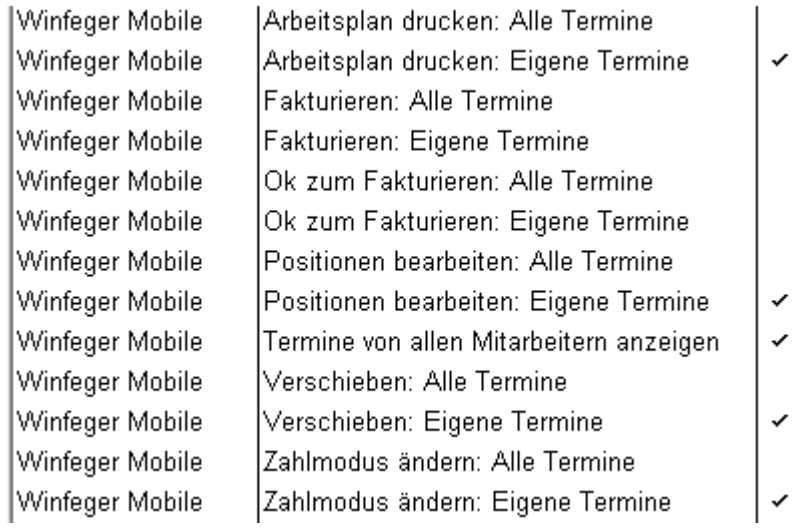

### **12.6 Nachvollziehbarkeit**

<span id="page-11-0"></span>Ein Bleistift-Symbol im Termin-Detail vom Winfeger weist darauf hin, dass Änderungen an den Positionen durch einen Winfeger Mobile-Anwender vorgenommen wurden.

Jede einzelne Änderung ist im Protokoll ersichtlich.

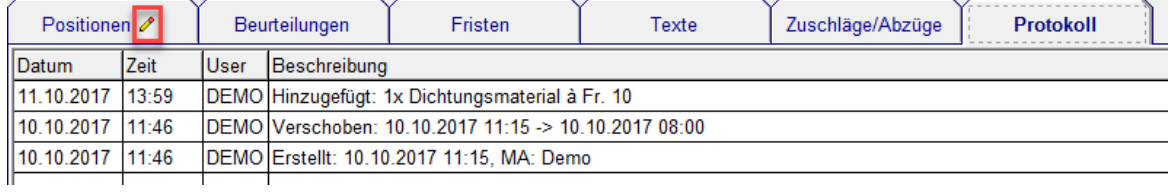